## **РУКОВОДСТВО ПОЛЬЗОВАТЕЛЯ**

## **OSS TORUS**

*программного комплекса автоматизации контроля производительности сети и качества оказываемых услуг*

## **Доступ к веб интерфейсу OSS TORUS (TORUS Explorer).**

1. Для доступа к web-интерфейсу TORUS Explorer необходимо в браузере ввести адрес, предоставленный администратором системы, например <https://192.168.1.36/Explorer>

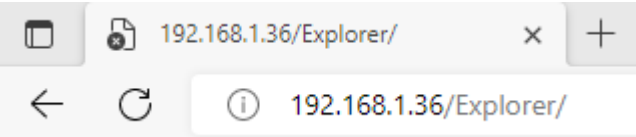

2. На запрос системы введите Ваш логин и пароль пользователя.

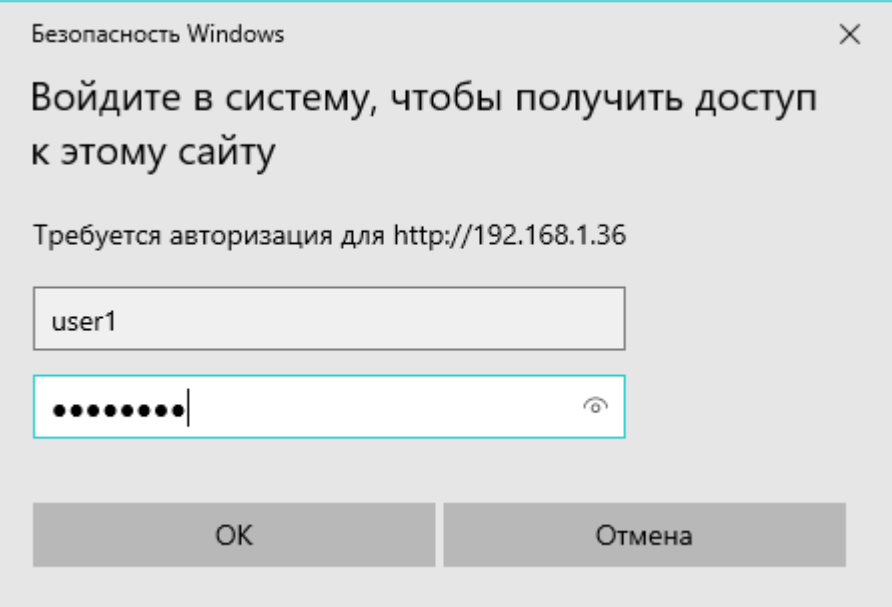

#### **Работа с веб интерфейсом TORUS Explorer**

- 1. **Рабочая область** состоит из следующих элементов:
	- *Лента (Ribbon)* элемент графического интерфейса, расположенный в верхней части экрана, выполненный в стиле Microsoft Office 2007/2010 и представляющий объединение функциональных возможностей меню, списков, галерей и других элементов.
	- *Рабочая область (Workspace)* центральная область интерфейса пользователя между Лентой и Панелью статуса, содержащая вкладки с данными.
- *Вкладка рабочей области (Workspace tab)* элемент графического интерфейса пользователя, содержащий панель с данными (как таблица или диаграмма) и активизируемый язычком вкладки (язычок расположен в нижней части рабочей области).
- *Боковая панель (Sidebar)* элемент графического интерфейса пользователя, содержащий в себе ряд панелей с деревьями и располагающийся по левую сторону от рабочей области.
- *Дерево (Tree)* совокупность элементов, связанных между собой отношениями вида "родительский-дочерний" и образующих иерархическую структуру.
- *Узел дерева (Tree node)* элемент, входящий в иерархическую структуру дерева. Узел дерева, для которого не существует родительского узла, называется корневым узлом.
- *Панель статуса (Status bar)* элемент графического интерфейса пользователя, находится внизу страницы и содержит в себе информацию о текущем состоянии приложения.

Элементы рабочей области изображены на рисунке 1.

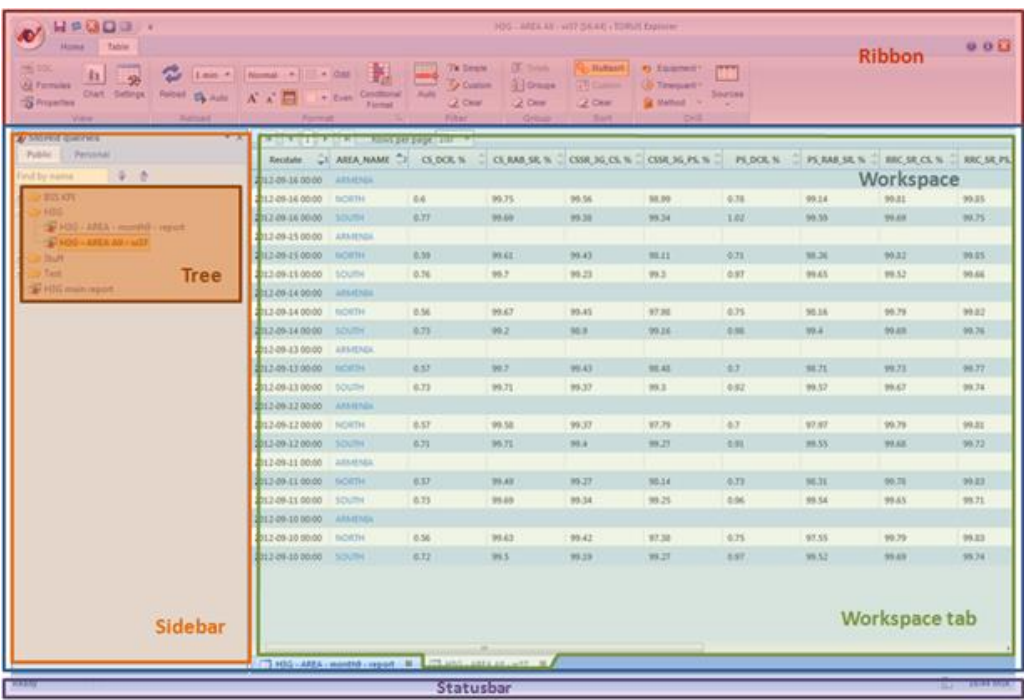

*Рисунок 1*. Рабочая область с элементами управления.

2. Элемент управления **Лента**

Элемент управления **лента** позволяет управлять приложением, обеспечивая наглядность и отзывчивость интерфейса.

Основный возможности элемента управления **ленты**:

• Быстрый и легкий поиск команд, за счет их организации в группы и использования выпадающих меню.

- Интуитивно понятное назначение команд на ленте, за счет использования иконок, галерей и подписей к ним.
- Видимость и доступность основных команд ленты благодаря использованию иконок больших размеров.
- Использование наиболее важных и часто используемых команд меню приложения и панель быстрого доступа.
- Автоматическое масштабирование размеров ленты под размеры окна браузера.

Составные части элемента управления **лента** изображены на рисунке 2.

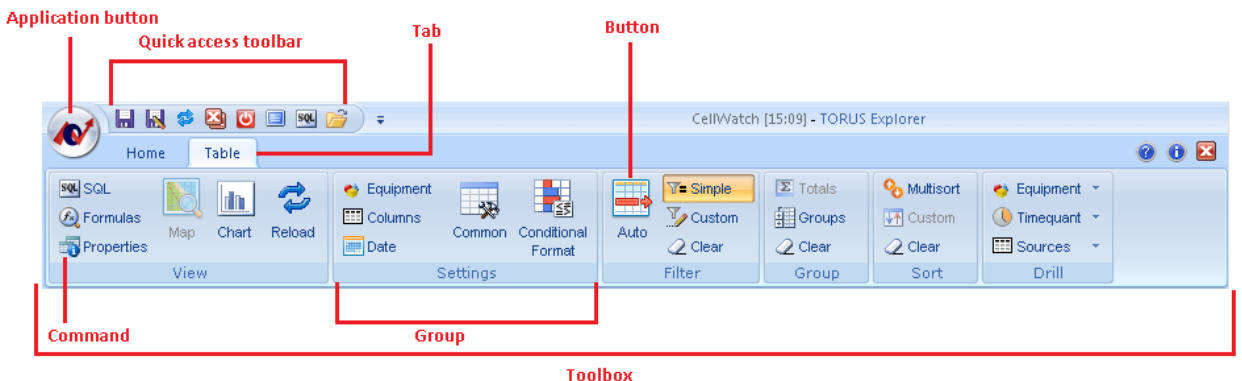

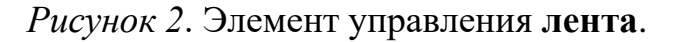

- *Вкладка (Tab)* элемент графического пользовательского интерфейса, который позволяет переключаться между различными панелями инструментов в рамках приложения.
- *Команда (Command)* функция, которая может быть применена к некоторому элементу графического интерфейса пользователя.
- *Группа (Group)* набор команд, связанных между собой.
- *Панель инструментов (Toolbar)* элемент графического интерфейса пользователя, на котором размещены группы ленты.
- *Кнопка (Button)* может вызывать диалоговое окно, либо вызывать меню опций, либо выполнять команду.
- *Диалоговое окно (Dialog box)* содержит опции выбранной группы ленты (см. рисунок 3).
- *Кнопка приложения (Application button)* при нажатии на нее появляется выпадающее меню со списком наиболее важных команд, которые позволяют совершать действия относительно всей рабочей области или ее активной вкладки.
- *Панель быстрого доступа (Quick access toolbar)* настраиваемая пользователем панель инструментов, содержащая часто используемые команды.

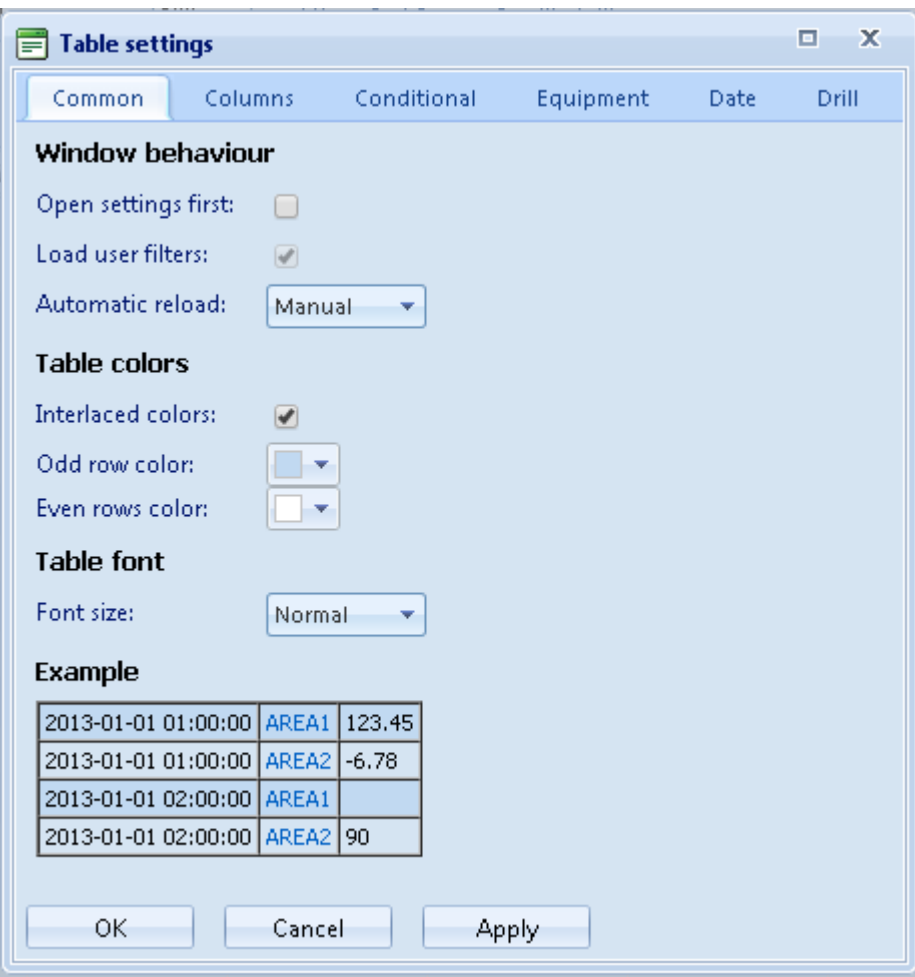

*Рисунок 3*. Диалоговое окно (Dialog box).

# 3. Отображение данных

**Таблица** – визуализированное представление данных запроса; в каждой ячейке таблицы расположен элемент – текст, символ (см. рисунок 4).

| ા<br><b>RECDATE</b> |              | AREA_NAME 2 AREA_NAME_RU Call Drops Rate 2 |      | <b>CHANNELS</b> | <b>HR_TRAF</b> | S_CONG | SDCCH Drop Rate | <b>TRAF</b> |                |
|---------------------|--------------|--------------------------------------------|------|-----------------|----------------|--------|-----------------|-------------|----------------|
| 2012-01-12 12:00    | <b>NORTH</b> | CEBEP                                      | 1.19 | 1325            | 608.58         | 0.17   | 0.8             | 688.89      | ۰              |
| 2012-01-12 12:00    | SOUTH        | юr                                         |      | 6               | 0              | o      |                 | o           | E              |
| 2012-01-12 11:00    | <b>NORTH</b> | CEBEP                                      | 1.02 | 1346            | 594.30         | Û      | 0.78            | 674.47      |                |
| 2012-01-12 11:00    | SOUTH        | юr                                         |      | 6               | Ů              | 0      |                 | o           |                |
| 2012-01-12 10:00    | <b>NORTH</b> | CEBEP                                      | 0.89 | 1340            | 548.29         | 0.01   | 0.82            | 624.15      |                |
| 2012-01-12 10:00    | SOUTH        | юг                                         |      | 6               | 0              |        |                 | 0           |                |
| 2012-01-12 09:00    | <b>NORTH</b> | CEBEP                                      | 1.02 | 1286            | 431.49         | 0.12   | 0.76            | 505.53      |                |
| 2012-01-12 09:00    | SOUTH        | юr                                         |      | 6               | 0              |        |                 | 0           |                |
| 2012-01-12 08:00    | <b>NORTH</b> | CEBEP                                      | 0.89 | 1286            | 241.75         | 0.15   | 0.68            | 312.22      |                |
| 2012-01-12 08:00    | SOUTH        | юr                                         |      | 6               | Ů              |        |                 | Ũ           |                |
| 2012-01-12 07:00    | <b>NORTH</b> | CEBEP                                      | 0.89 | 1286            | 117.85         | 0.43   | 0.59            | 181.26      |                |
| 2012-01-12 07:00    | SOUTH        | юг                                         |      | 6               | 0              |        |                 | 0           |                |
| 2012-01-12 06:00    | <b>NORTH</b> | CEBEP                                      | 0.94 | 1286            | 57.14          | 0.56   | 0.55            | 95.69       |                |
| 2012-01-12 06:00    | SOUTH        | юr                                         |      | 6               | 0              |        |                 | o           |                |
| 2012-01-12 05:00    | <b>NORTH</b> | CEBEP                                      | 1    | 1286            | 17.49          | 0.3    | 0.56            | 35.05       |                |
| 2012-01-12 05:00    | SOUTH        | юr                                         |      | 6               | 0              |        |                 | o           | $\blacksquare$ |

*Рисунок 4*. Визуальное представление данных в виде таблицы.

**Диаграмма** – визуализированное представление данных запроса, показывающее изменение значений различных счетчиков в разные моменты времени (см. рисунок 5).

**Ряд данных** – набор связанных между собой элементов данных, отображаемых на диаграмме. Каждому ряду данных на диаграмме соответствует отдельный цвет или способ обозначения, указанный на легенде диаграммы (см. рисунок 5).

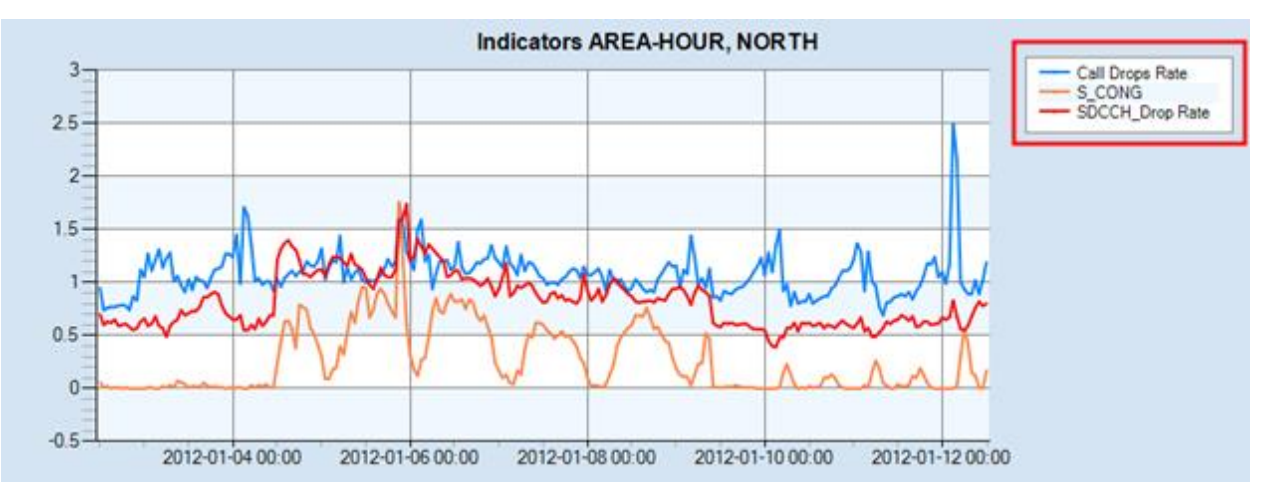

*Рисунок 5*. Визуальное представление данных в виде диаграммы.

## **Завершение работы с TORUS Explorer**

Для завершения работы с TORUS Explorer необходимо закрыть окно браузера.

Подобная информация о работе с TORUS Explorer содержится в встроенной справке, поставляемой с программным обеспечением.